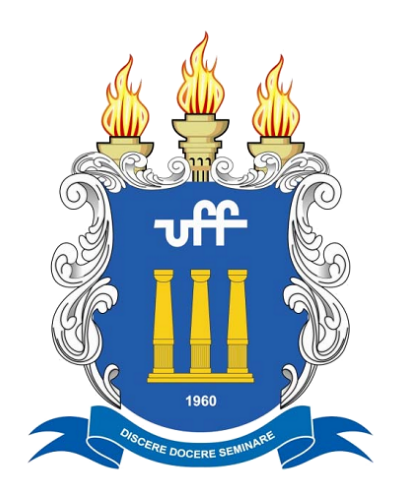

**UNIVERSIDADE FEDERAL FLUMINENSE**

# **MANUAL DCB/PLAP PARA ANÁLISE DE TERMOS ADITIVOS E RESCISÃO CONTRATUAL**

2023

# **GESTÃO 2023/2026**

# **Reitor da UFF** ANTONIO CLAUDIO LUCAS DE NOBREGA

## **Vice-Reitor da UFF** FABIO PASSOS

**Pró-Reitor de Planejamento da UFF** JULIO CESAR ANDRADE DE ABREU

**Coordenador da Coordenação de Projetos com a Fundação de Apoio Euclides da Cunha (PLAP/ UFF)** LOURENÇO TOSTES VALLE lvalle@id.uff.br

## **Chefe da Divisão de Contratos Bipartite da UFF**

LUCIANA ESCANHO VIVAS DE OLIVEIRA lucianavivas@id.uff.br

## **Equipe da Divisão de Contratos Bipartite (DCB/ PLAP/ UFF)**

Aline Silva Corrêa de Castro Contato: [aline\\_castro@id.uff.br](mailto:aline_castro@id.uff.br) Débora da Fonseca Hermes Ornellas de Gusmão Contato: [dgusmao@id.uff.br](mailto:dgusmao@id.uff.br) Igor Gustavo Lima de Oliveira Contato: <u>[igorglo@id.uff.br](mailto:igorglo@id.uff.br)</u> Natália Costa Barros Magalhães Contato: [nataliacbm@id.uff.br](mailto:nataliacbm@id.uff.br) Paolla Rangel Fíngolo Contato: [paollafingolo@id.uff.br](mailto:paollafingolo@id.uff.br) Symonne Maia Nobre Bourguignon Nunez Contato: [symonnemaia@id.uff.br](mailto:symonnemaia@id.uff.br) Valéria dos Santos Monteiro Contato: [valeriamonteiro@id.uff.br](mailto:valeriamonteiro@id.uff.br)

# **MANUAL DCB/PLAP PARA ANÁLISE DE TERMOS ADITIVOS E RESCISÃO CONTRATUAL**

## **1) TERMO ADITIVO**

### **Conceito:**

Termo aditivo consiste em alterações na vigência contratual, no valor total do contrato ou no objeto do projeto.

## **Prazos:**

Ao contrário do apostilamento, que envolve somente a PLAP e a FEC, o processo de termo aditivo passa pela PROPLAN, pelo Gabinete do Reitor e pela Procuradoria Federal junto à UFF. Em razão disso, o coordenador do projeto deve solicitar o termo aditivo faltando, no máximo, 60 dias para o término da vigência contratual.

Como muitas vezes este prazo não é respeitado e, ainda assim, há uma necessidade concreta para a celebração do aditivo, a PLAP poderá dar andamento a solicitações com prazo inferior ao estabelecido no parágrafo anterior. No entanto, deverá ser informado ao coordenador do projeto que não há garantias de que, após o prazo supracitado, haverá tempo hábil para que o aditivo seja concluído.

# **TRÂMITE INICIAL E DOCUMENTAÇÃO NECESSÁRIA**

#### **1. Termo Aditivo para Prorrogação de Vigência**

O coordenador do projeto faz a solicitação informando no campo "Despacho de Solicitação de Termo Aditivo" o motivo da prorrogação. Via de regra, a PLAP não interfere nos motivos do pedido, exceto quando a justificativa for:

- Genérica/evasiva (exemplo: solicito prorrogação para dezembro/2025);
- Incoerente e/ou sem clara relação com o projeto.

Nos casos acima, recuse o pedido e solicite ao coordenador do projeto que elabore justificativa mais consistente.

As rejeições são feitas através do botão vermelho "Informar a Rejeição do Termo Aditivo".

Devem constar do pedido de prorrogação os seguintes documentos:

- A. Projetos vinculados à esfera acadêmica:
- Autorização do Departamento (ad referendum ou ata do colegiado);
- Autorização da Unidade (ad referendum ou ata do colegiado);
- Carta de anuência da FEC.
- Comprovante de prorrogação do TED (projeto com receita oriunda de TED)
- B. Projetos vinculados à esfera administrativa
- Autorização da instância superior à qual o projeto está vinculado (Pró-Reitoria, Superintendência, Gabinete do Reitor).
- Carta de anuência da FEC.
- Comprovante de prorrogação do TED (projeto com receita oriunda de TED)

**Obs. 1:** As leis 8.666/93 e 14.133/21 limitam a prorrogação de vigência dos contratos a 60 meses (5 anos). Por exemplo, um contrato iniciado em 01/01/2020 não pode ser prorrogado para data posterior a 01/01/2025.

**Obs. 2**: Não há texto padrão para as atas de aprovação e ad referendum. Certifique-se de que a autorização refere-se ao projeto em questão e que não há inconsistência de datas e demais informações entre o documento de autorização do Departamento e Unidade e a justificativa/pedido do coordenador do projeto.

**Obs.: 3:** No caso de projeto vinculado à administração central (Pró-reitoria ou superintendência) e coordenado pelo próprio Pró-reitor ou Superintendente, a instância superior a que competirá aprovar o aditivo será o Reitor.

**Obs. 4**: Quando tratar-se de projeto com receita oriunda de TED, a prorrogação do contrato UFF-FEC deverá seguir a prorrogação de vigência do TED. O término do contrato UFF-FEC não poderá ser superior ao término do TED.

Nesses casos, considerando o tempo necessário para tramitação do termo aditivo do contrato UFF-FEC, o coordenador poderá iniciar o trâmite no SISPRO antes da conclusão da prorrogação do TED. Todavia, a assinatura e a publicação do termo aditivo ao contrato UFF-FEC ficarão condicionadas ao envio, à PLAP, do termo aditivo ao TED, devidamente assinado, ou do extrato de sua publicação em diário oficial. Anexe o documento no SISPRO (documentos diversos).

## **2 Termo Aditivo para Acréscimo/Redução de Valor**

O coordenador do projeto faz a solicitação informando no campo "Despacho de Solicitação de Termo Aditivo" o motivo do aditamento proposto. Neste documento, é importante estar clara as razões que levaram à alteração do valor contratual. A PLAP deverá recusar justificativas que:

- Sejam genéricas/evasivas (exemplo: solicito acréscimo de valor de R\$ XXX);
- Sejam incoerentes e/ou não tenham clara relação com o escopo do projeto.

Nos casos acima, recuse o pedido e solicite ao coordenador do projeto que elabore justificativa mais consistente.

As rejeições são feitas através do botão vermelho "Informar a Rejeição do Termo Aditivo".

Devem constar no pedido de alteração de valor os seguintes documentos:

#### A. Projetos vinculados à esfera acadêmica

- Autorização do Departamento (ad referendum ou ata do colegiado);
- Autorização da Unidade (ad referendum ou ata do colegiado);
- Proposta comercial FEC:
- Declaração do coordenador de não alteração do objeto do projeto para acréscimos superiores a 25% do valor inicial do contrato.
- Termo aditivo do TED ou nova emenda parlamentar (se for o caso)
- B. Projetos vinculados à esfera administrativa
- Autorização da instância superior à qual o projeto está vinculado (Pró-Reitoria, Superintendência, Gabinete do Reitor);
- Proposta Comercial FEC;
- Declaração de não alteração do objeto do projeto, no caso de acréscimo superior a 25% do valor original do contrato;
- Termo aditivo do TED ou nova emenda parlamentar (se for o caso).

É importante conferir se o valor da proposta comercial é o mesmo do valor lançado no SISPRO.

**Obs.1:** Quando tratar-se de projeto cuja receita seja oriunda de TED, o acréscimo ao contrato UFF-FEC deverá estar de acordo com o termo aditivo do TED.

Ao analisar um termo aditivo nesta situação, o analista deverá observar se no valor do termo aditivo UFF-FEC foi considerado o percentual de ressarcimento à UFF pelos seus custos indiretos;

**Obs. 2:** Em projetos cuja receita adicional seja oriunda de nova emenda parlamentar, é necessário verificar se o objeto descrito no espelho da nova emenda corresponde ao objeto do projeto UFF-FEC.

## **Obs.3:** Utilização de rendimentos de aplicação financeira

De acordo com a legislação, os rendimentos financeiros devem ser devolvidos à instituição apoiada ou incorporados ao próprio projeto. No entanto, embora permitida, esta é uma prática que só deve ser adotada quando necessária ao cumprimento do objeto do projeto.

Neste caso, o coordenador deverá justificar, de forma robusta, a necessidade de utilização do rendimento. Deve ficar clara, na justificativa, a razão deste uso, que pode ser, por exemplo, manutenção por mais tempo das atividades do projeto, realização de uma entrega além daquela inicialmente pactuada, etc. Além disso, em caso de projeto financiado por órgão externo, deve ser observado se o financiador permite o uso deste rendimento (atenção especial quando se tratar de TED). Ao solicitar esta justificativa, a PLAP tem por objetivo evitar que os rendimentos sejam utilizados de forma desnecessária, somente para aumentar o valor das bolsas.

## **PROCEDIMENTOS SEGUINTES (APÓS ANÁLISE DOCUMENTAL)**

Em todos os casos, ao analisar os documentos acima citados, é importante observar qual foi o órgão proponente cadastrado no SISPRO, assim como o departamento, uma vez que, via de regra, são estes os responsáveis pela aprovação do projeto, na fase de contratação. É importante manter uma coerência entre a documentação exigida durante a fase de contratação e a documentação solicitada para dar andamento ao termo aditivo.

Ao elaborar um despacho com exigência, além de manter um caráter formal na redação do documento, é necessário cuidado para não induzir o coordenador ao erro como, por exemplo, solicitar ata de reunião como comprovante de aprovação de projeto vinculado à esfera administrativa.

Nos casos de documentação incompleta, necessidade de correção dos documentos enviados ou de correção da justificativa apresentada, recuse o pedido clicando no botão "Informar a Rejeição do Termo Aditivo". Em seguida, crie, no SISPRO, o despacho com o motivo da rejeição.

Se o pedido estiver apto, insira no campo "Despacho do Analista da PLAP" (aba Documentos) um texto que esclareça ao coordenador da PLAP que está tudo em conformidade (Exemplo: Informamos que a documentação apresentada foi objeto de análise, atendendo às exigências necessárias. À coordenação da PLAP para ratificação). O status no SISPRO mudará para "Aguardando Despacho do Coordenador da PLAP"

O coordenador da PLAP emitirá despacho enviando o processo ao Pró-Reitor de Planejamento.

O Pró-Reitor de Planejamento emitirá despacho enviando o processo para anuência do Reitor. Nessa etapa, o SISPRO assumirá automaticamente o status "Aguardando Assinatura do Reitor".

Nesta fase, a verificação da assinatura do Reitor pelo analista da PLAP ocorrerá por meio do acompanhamento do processo no SEI.

Quando o Reitor assinar o despacho, atualize o SISPRO, clicando no botão "Informar que o Reitor Autorizou o Termo Aditivo". Em seguida, clique no botão "Gerar Minuta do Termo Aditivo" e, logo após, "Enviar processo para Procuradoria". Nesse momento, o SISPRO assumirá o status de "Aguardando Análise da Procuradoria Federal".

Nesta fase, o acompanhamento acerca da inclusão do despacho da PROGER no processo deverá ser realizado através do SEI.

Tão logo a Procuradoria emita o Parecer e o Despacho, leia os referidos documentos. Caso o parecer da Procuradoria seja diferente do padrão ou gere alguma dúvida, consulte a coordenação da PLAP antes de atualizar o SISPRO.

Caso o parecer seja negativo, clique no botão "Informar a Rejeição da Procuradoria Federal".

Caso o parecer seja positivo, clique no botão "Informar a Aprovação da Procuradoria Federal".

Em seguida, clique no botão "Enviar Termo Aditivo para Assinatura da FEC". Nesta fase, a verificação das assinaturas deverá ser realizada através do SEI.

Após o documento ser assinado pela FEC e pela testemunha, clique no botão "Informar Assinatura da FEC" e, em seguida, clique em "Enviar Termo Aditivo para Assinatura do Reitor".

Assim como ocorre com as assinaturas da FEC, a verificação das assinaturas da reitoria deverá ser realizada através do SEI.

Após o documento ser assinado pelo Reitor e pela testemunha, clique no botão "Informar Assinaturas da Reitoria".

A partir dessa etapa, o termo aditivo poderá ser publicado no Diário Oficial da União. Nenhum contrato poderá ser assinado/prorrogado se a instituição possuir pendências fiscais. Por isso, antes de fazer a publicação é preciso inserir a Certidão SICAF no processo. Esse documento é disponibilizado pela equipe da execução (atualmente fica salvo na rede - pasta Certidões). Caso o documento esteja desatualizado, deverá ser obtida nova certidão no site site abaixo:

<https://www.comprasnet.gov.br/seguro/loginPortalUASG.asp>

O acesso ao site é feito com a senha de acesso à Rede.

Confira sempre a validade dos impostos. Se tiver algo fora da validade, consulte a equipe da execução e/ou coordenação da PLAP. Nunca publique termo aditivo se a certidão estiver vencida.

Anexe o documento ao processo e clique no botão "Fazer Upload da Certidão SICAF". Em seguida faça a publicação do aditivo no sistema ComprasNet\*. O manual para publicação de termos aditivos pode ser encontrado no drive (PLAP > DCB > Manuais DCB > Como Publicar Termo Aditivo Comprasnet).

No dia útil posterior à publicação, consulte o DOU – Diário Oficial da União. Faça o download da publicação, sinalize o contrato em amarelo no PDF, anexe a publicação e atualize o SISPRO clicando no botão "Informar a publicação do Termo Aditivo no DOU".

**Obs.:** Após a conclusão de termo aditivo para acréscimo/redução de valor, o SISPRO "obriga" o coordenador do projeto a solicitar um apostilamento para adequar o plano de trabalho ao novo valor do contrato.

## **OBSERVAÇÕES GERAIS:**

- 1. Enquanto houver uma solicitação de termo aditivo em andamento, não poderá ser realizada nenhuma alteração no projeto.
- 2. A lei 14133/21 prevê que: *"Art. 125. Nas alterações unilaterais a que se refere o inciso I do caput do art. 124 desta Lei, o contratado será obrigado a aceitar, nas mesmas condições contratuais, acréscimos ou supressões de até 25% (vinte e cinco por cento) do valor inicial atualizado do contrato que se fizerem nas obras, nos serviços ou nas compras, e, no caso de reforma de edifício ou de equipamento, o limite para os acréscimos será de 50% (cinquenta por cento)."* Assim como a lei 8666/93: *"Art. 125. Nas alterações unilaterais a que se refere o inciso I do caput do art. 124 desta Lei, o contratado será obrigado a aceitar, nas mesmas condições contratuais, acréscimos ou supressões de até 25% (vinte e cinco por cento) do valor inicial atualizado do contrato que se fizerem nas obras, nos serviços ou nas compras, e, no caso de reforma de edifício ou de equipamento, o limite para os acréscimos será de 50% (cinquenta por cento)."*

## **2) RESCISÃO CONTRATUAL**

O coordenador faz a solicitação no SISPRO justificando o pedido e anexando:

- Documento que demonstre o saldo da conta bancária zerado;
- Comprovante de encerramento da conta corrente.

Após conferência dos documentos, deverá ser dado andamento seguindo o mesmo trâmite do termo aditivo.

## **TERMO ADITIVO DOS PROCESSOS FÍSICOS – DIGITALIZADOS SEI**

- 1. Analisar todos os documentos pertinentes ao Termo Aditivo.
- 2. Se os documentos estiverem corretos, anexá-los ao processo no SEI.
- 3. Criar e assinar o Despacho do Analista da PLAP ao SEI.
- 4. Criar o Despacho de Ratificação da Coordenação e encaminhá-lo à coordenação.
- 5. Após ratificação da chefia, o mesmo encaminhará o processo à PROPLAN e ao Reitor.
- 6. Após a autorização do Reitor, gerar a Minuta do Termo Aditivo em pdf e gerar o termo aditivo pelo SEI, e encaminhar à PROGER.
- 7. Após a manifestação da PROGER, caso positiva, enviar o Termo Aditivo gerado à FEC para assinatura.
- 8. Acompanhar o processo pelo SEI e após a assinatura da FEC (dirigente e testemunha), encaminhar o Termo Aditivo para assinatura do Reitor e testemunha.
- 9. Concluída a assinatura do Reitor, publicar o Termo Aditivo (o mesmo procedimento do SISPRO).
- 10. Após a publicação no DOU, enviar e-mail à consultora da FEC com o Termo Aditivo e a publicação do DOU.